## 在线笔试考生操作说明

本次考试为闭卷在线考试形式,考生须自行准备符合要求的考试设 备、监控设备和考试场所。

#### 一、考试相关信息

客服支持时间:

①笔试客户端技术支持在线时间:

模拟笔试: 2021 年 4 月 17 日 (星期六)10:00-12:00, 14:00-18:00

正式笔试:2021 年 4 月 18 日(星期日)9:30-12:00

②客服电话支持时间:每日 10:00-20:00

#### 二、考试要求

1.考试设备

(1)考试设备需为带正常上网功能的电脑,电脑操作系统要求为 Windows (推荐 Win7、Win10) 或 Mac OS (10.13 以上)。

(2)硬盘:电脑系统盘存储容量至少 20G(含)以上可用空间。

(3)考试用设备应具备可正常工作的摄像设备(内置或外置摄像 头均可)和音频输入设备。

(4)考试期间将全程使用摄像头,需确保电脑摄像头开启,无遮 挡。

(5)如使用笔记本电脑请保持电量充足,建议全程使用外接电源。

(6)打开科锐国际招考一体化易考客户端前,建议关闭电脑上与 考试无关的应用软件,包括安全卫士、电脑管家及各类通讯软件,避免 被动弹窗导致被系统判定为作弊。

2.用作鹰眼第二视角监控的设备

(1)正常上网功能的智能手机或平板设备,必须带有可正常工作 的摄像头。

(2)监控设备操作系统版本及推荐使用的浏览器要求如下:

| 设备   | 智能手机/平板设备        |                               |
|------|------------------|-------------------------------|
| 操作系统 | I <sub>0</sub> S | Android                       |
| 系统版本 | $10S$ 11.0.2+    | Android 10+                   |
| 浏览器  | Safari 11+       | Chrome 75+ (华为手机可使用自带浏览器最新版本) |
| 摄像头  | 有                | 有                             |

特别提醒: 强烈建议考生使用推荐的浏览器登录"鹰眼"第二视角 监考平台;如考生自行选用其他浏览器导致监控效果不佳,由考生自行 承担后果。

(3)手机或平板支架:将智能手机或平板设备固定摆放,便于按 监控视角要求调整到合适的位置和高度。

(4)确保监控用设备电量充足,建议全程使用外接电源。

(5)开启鹰眼监控前应在系统设置中取消屏幕的自动锁定,关闭 与考试无关应用的提醒功能,避免来电、微信、或应用软件打断监控过 程。

(6)云监考(鹰眼)的手机设置为在充电时永不息屏。手机在充 电情况下永不息屏设置方式如下:

①IOS 设备: 在设置-显示与亮度-自动锁定内, 设置为"永不";

○<sup>2</sup> 安卓设备:安卓手机需先开启"开发人员选项/开发者选项", 由于每个品牌机型的开发者选项操作步骤不同,请自行百度搜索本人手

机品牌的开发者选项如何开启。开启开发者选项后,在开发者选项内, 开启"不锁定屏幕(充电时屏幕不会休眠)"。

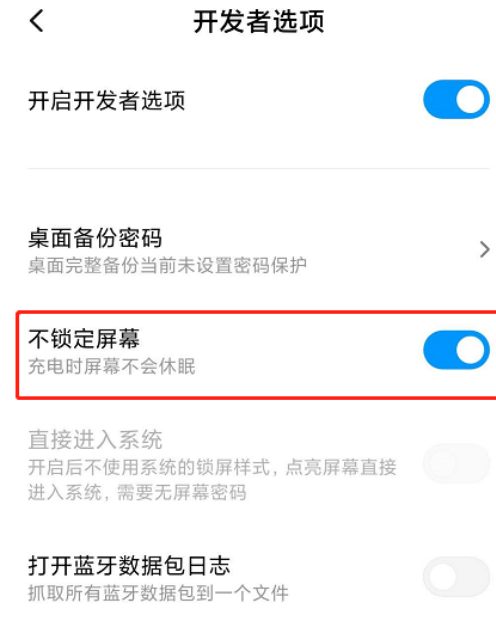

3.网络条件要求

(1)考试场所应有稳定的网络条件,支持考试设备和监控设备同 时联网。

(2)网络带宽不低于 20Mbps,建议使用带宽 50Mbps 或以上的独立 光纤网络;

(3)每位考生网络上传速度不低于 2MB/s;

(4)建议考生准备 4G 等手机移动网络作为备用网络,并事先做好 调试,以便出现网络故障时能迅速切换备用网络继续考试;

特别提醒:考试期间如发生网络故障,考试系统会即时提醒考生, 请考生在看到异常提示后迅速修复网络故障。故障解决后,考生可重新 进入考试继续作答,网络故障发生之前的作答结果会保存:但是,由于 考试设备或网络故障导致考试时间的损失、或无法完成考试的,将不会 获得补时或补考的机会。

4.考试环境及着装要求

考生所在的笔试环境应为光线充足、封闭、无其他人、无外界干扰 的安静场所,考生端坐在距离摄像头 50cm (误差不超过+5cm),着白 色或浅色无领上衣,笔试时将五官清楚显露,不得佩戴首饰(如发卡、 耳环、项链等),头发不要遮挡眉毛,鬓角头发需掖至耳后,不允许化 浓妆,长发考生须将头发绑起。笔试背景需保持整洁,考生需要保证双 手及肩部以上全部呈现在摄像头可视范围内。

#### 三、笔试客户端下载、安装和调试

1.笔试客户端安装

(1)使用考试设备,在最新版本电脑端谷歌浏览器或火狐浏览器 中打开笔试客户端下载链接,打开网页之后会直接进入科锐国际招考一 体化易考笔试客户端的下载页面。请考生根据自己考试设备的操作系统 类型下载对应的客户端安装包(Windows 版或 Mac 版),下载页面如下 图 2 所示。在线考试平台(易考)客户端适用于 Windows(Win7、Win10) 或 MacOS (10.13 以上) 操作系统。

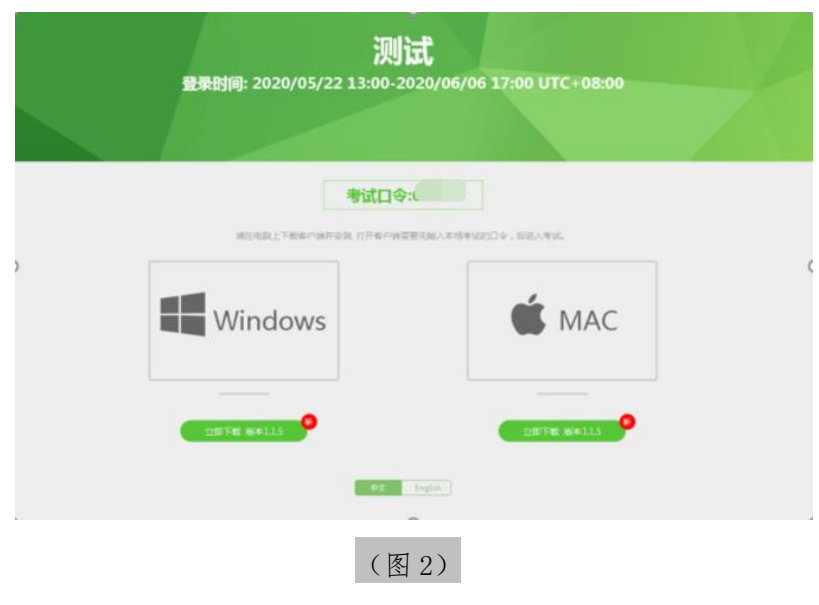

4/ 17

(2)客户端安装包下载完成后,以 Windows 考试设备为例,双击 安装包即可安装笔试客户端,推荐使用默认路径安装客户端。安装完成 后,桌面上将会显示"eztest"图标,如下图 3 所示。

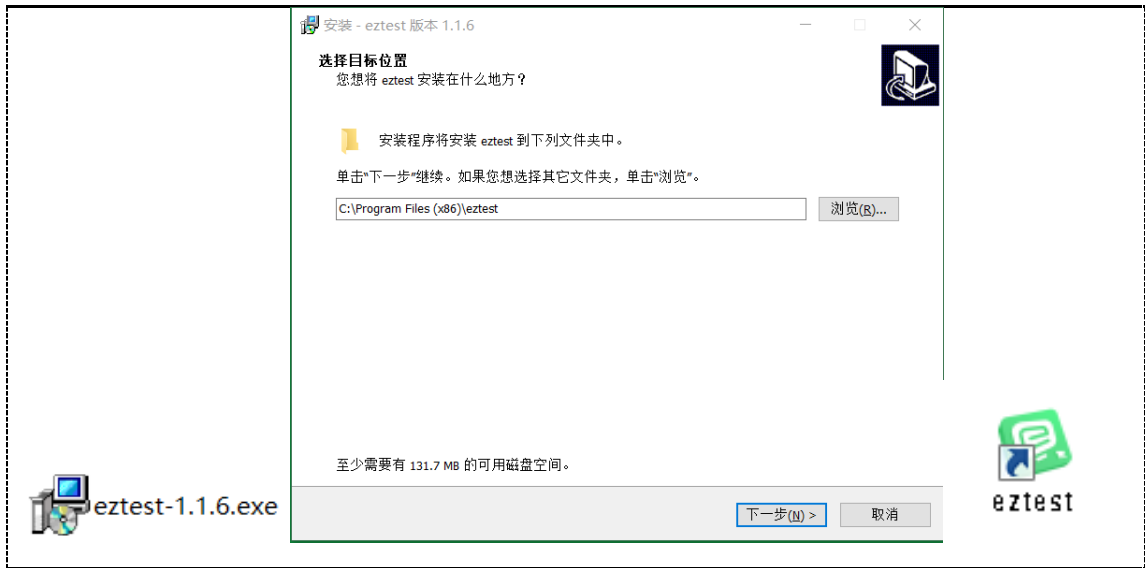

```
(图 3)
```
2.调试摄像头和麦克风

(1)双击运行"eztest"程序,在客户端登录界面输入考试对应 的口令(模拟考试和正式考试的考试口令通过短信形式在考试前向考生 进行发送,报名系统也会进行通知,请考生注意查看),如下图 4 所示。

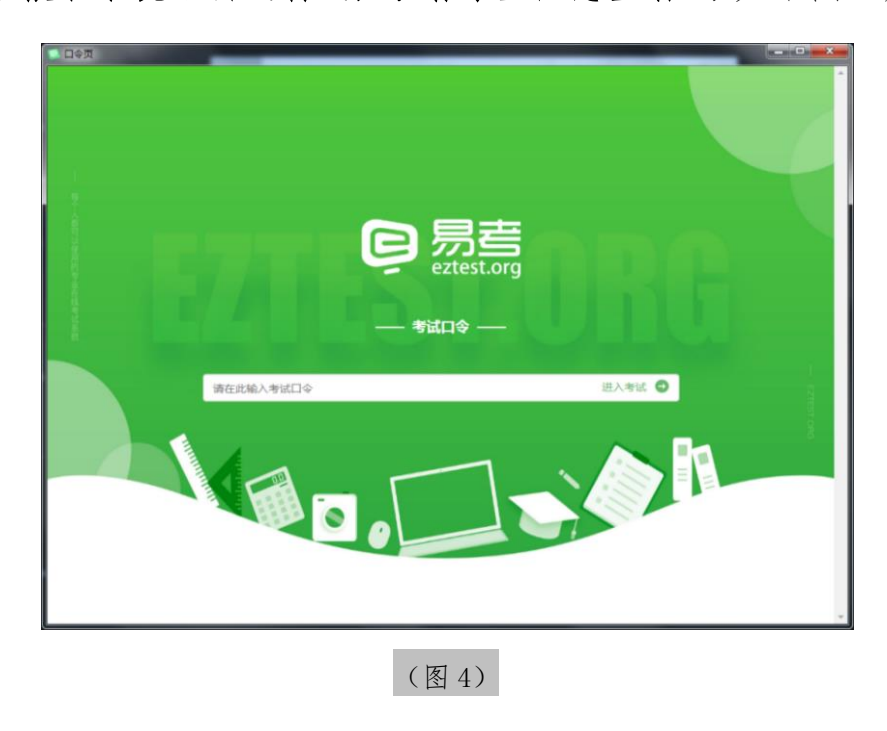

(2)点击"调试设备"测试本机摄像头、麦克风和耳机是否可用, 如下图 5、图 6 所示。

如你能清晰地看到摄像头图像,说明摄像头调用正常;如检测麦克 风可正常收音和播放,说明麦克风设备正常并可同时进行合适的音量调 节。

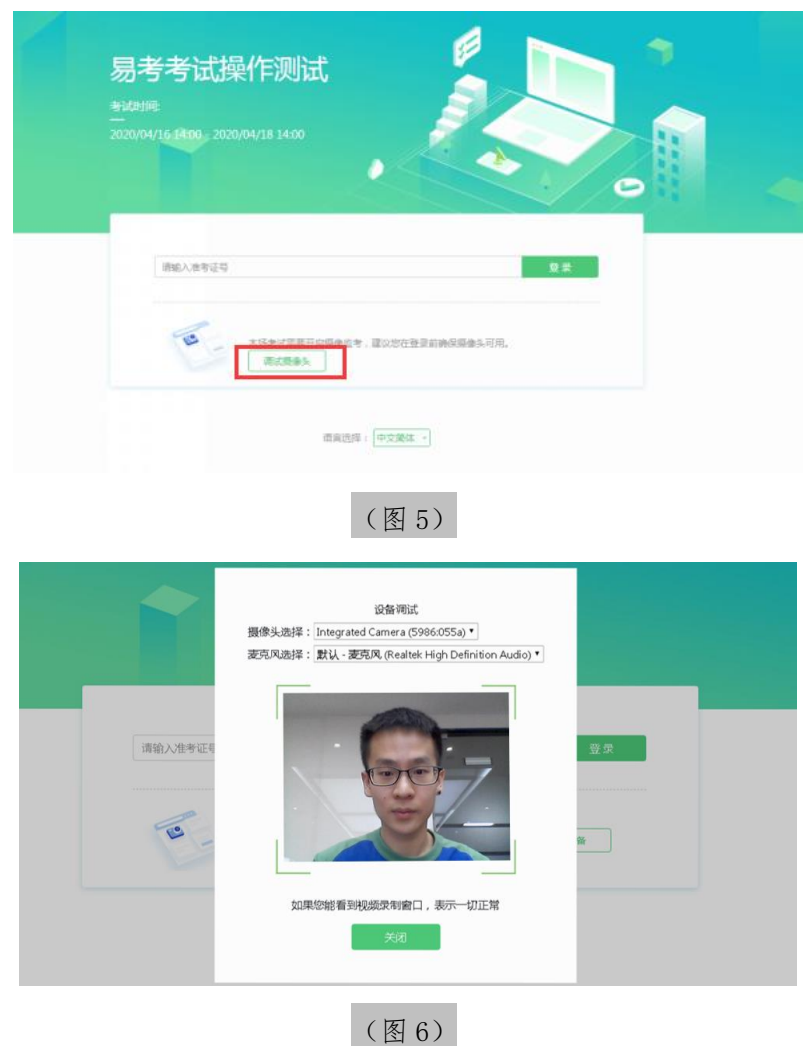

### 四、在线考试流程

1.笔试客户端登录

(1)双击运行"eztest"程序,在科锐国际招考一体化易考笔试 客户端界面输入考试对应的口令。

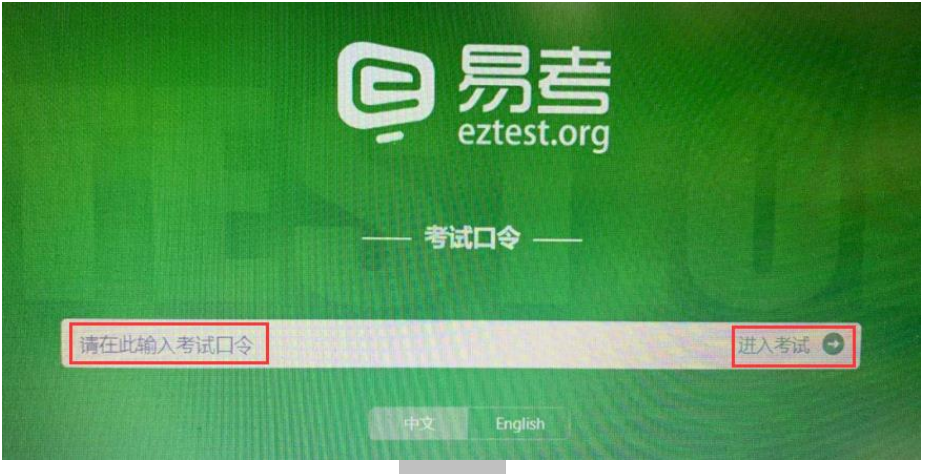

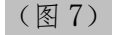

(2)在允许登录的时间段内,输入准考证号登录,如下图 8 所示。

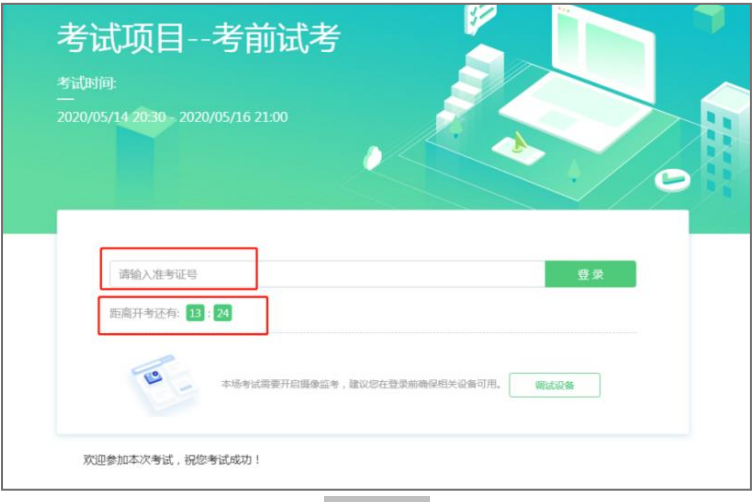

(图 8)

注:若未到允许登录时间,则界面上会提示考生当前距离开考时间 还有多久。

2.信息确认及拍照

(1)完成登录后,考生确认自己的基本信息(根据实际考试基本 信息为准,下图仅为样图),点击"确定"按钮继续,如下图 9 所示。

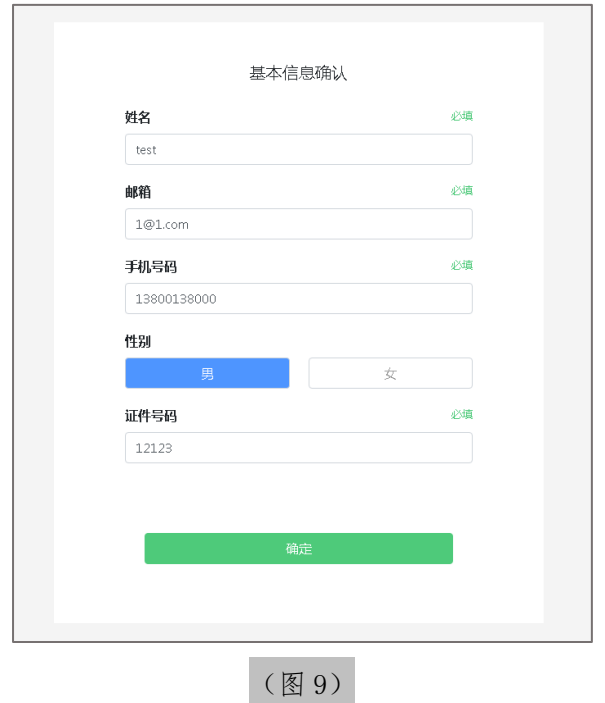

(2)核对报名照后,点击"进入考试"按钮,如下图 10 所示。

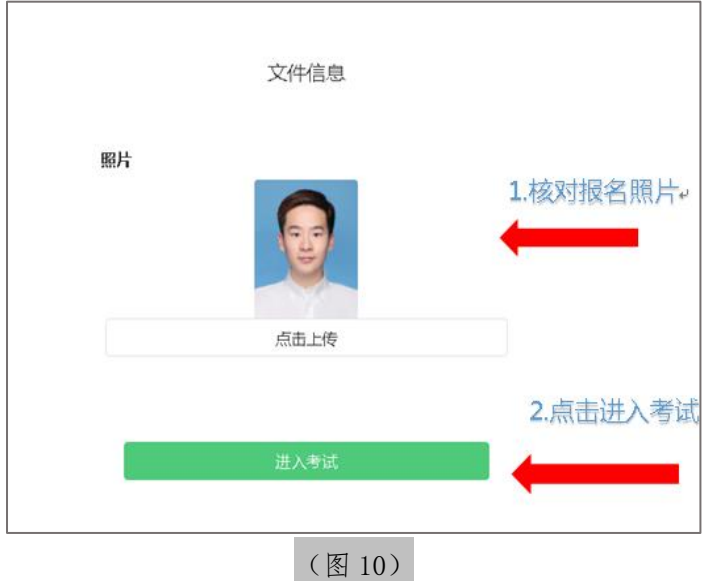

(3)考生进入拍照页面,系统会提示考生拍摄个人正面照。 务必确保拍照时光线充足、图像清晰。照片应包括考生完整的面部和肩 部,如下图 11 所示。

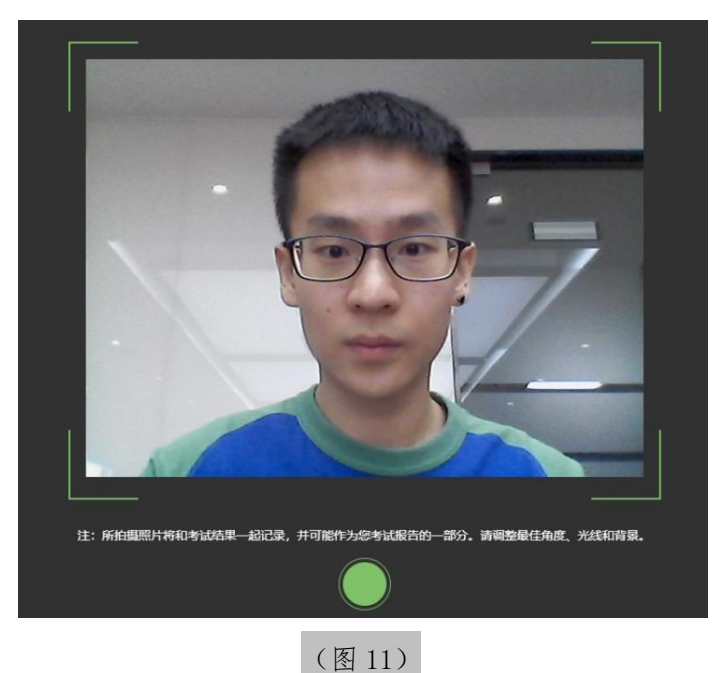

3.开启鹰眼监控

(1)考生完成拍照,进入考试后,考试设备上会显示鹰眼监控二 维码。使用智能手机或平板设备通过微信"扫一扫"功能或设备相机自 带扫描二维码功能扫描二维码,如下图 12 所示。

注:以下呈现的所有二维码仅供展示,请以实际考试中获取的二维 码为准。

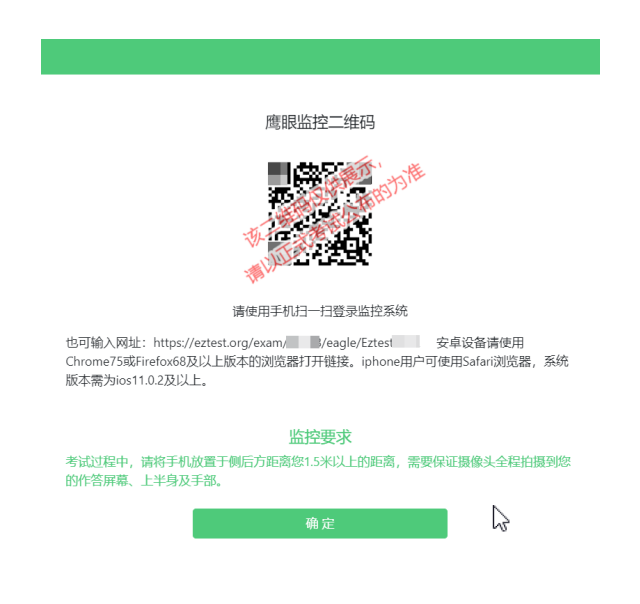

(图 12)

如使用 IOS 设备(iPhone、iPad)作为监控设备,扫描二维码后依 据提示使用 Safari 打开鹰眼监控;安卓机型扫描二维码后依据提示使 用推荐的浏览器(Chrome 浏览器)打开鹰眼监控,如下图 13 所示。

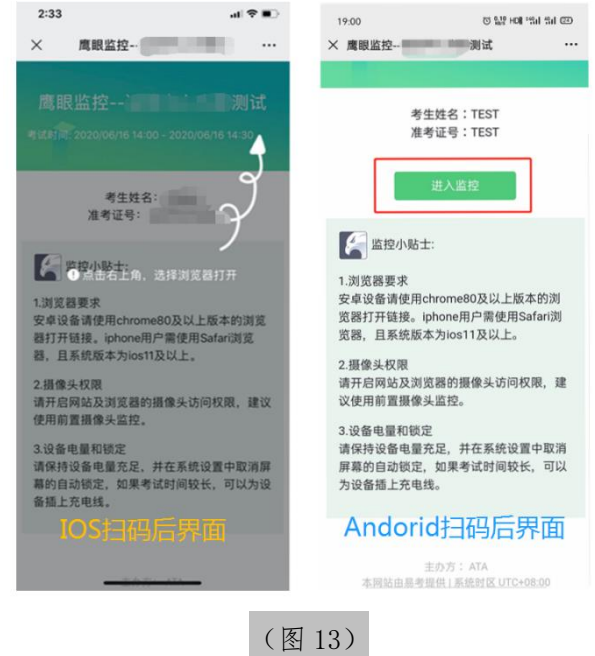

(2)允许 eztest.org 访问相机,如下图 14 所示。

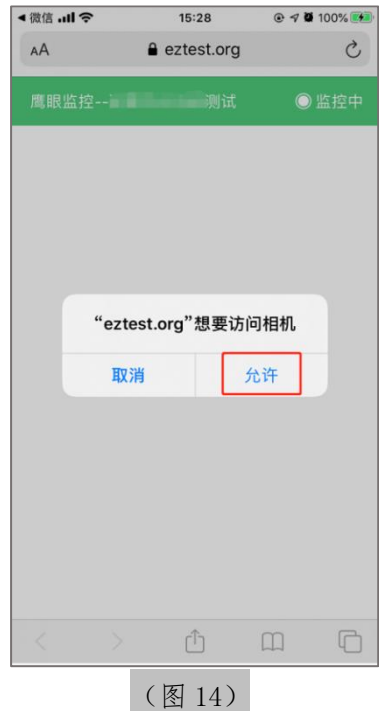

(3)将监控设备摆放到合适的位置,建议的监控视角效果如下图 15 所示。具体要求可参[考第二视角鹰眼监控架设要求。](#page-13-0)

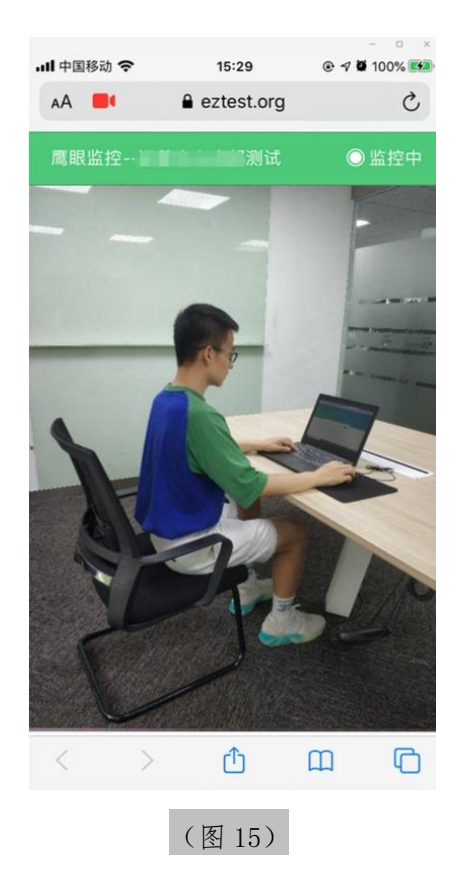

(4)鹰眼监控开启且按照要求摆放后,在考试主设备的界面上点 击"确定"按钮,如下图 16 所示。

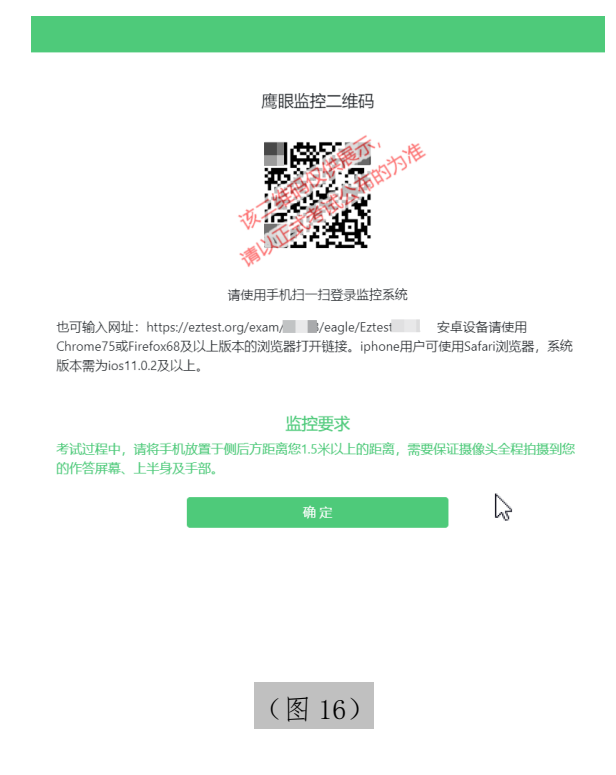

(5)考中若出现网络故障,考试设备答题界面上会弹出文字提示, 提醒考生鹰眼监控已断开,修复网络后,在答题界面点击下图中标示的 图标重新打开鹰眼监控二维码,使用智能手机或平板设备重新扫描并登 陆鹰眼监控,如下图 17 所示。

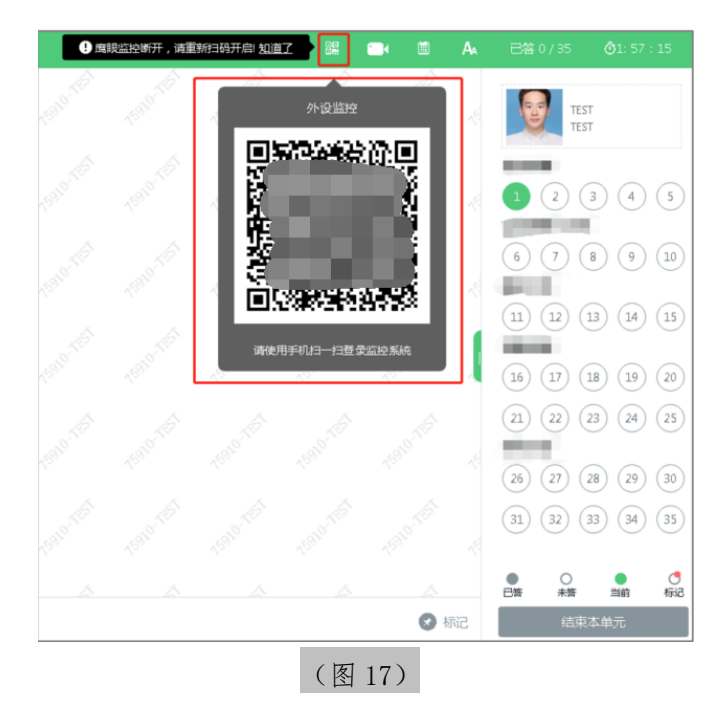

(6)考试结束后,在考试主设备上结束考试的同时,鹰眼监控会 自动关闭。

4.答题及交卷

(1)点击开始考试,进入考前笔试设备调试环节,分别调试摄像 头角度、光线和清晰度等。

设备调试完成后,进入正式笔试考试界面,试题内容以文字显示在 界面上,考生需保持正面面对摄像头的姿势,保持肩部及以上部分全部 展示在摄像头可视范围内。答题界面如下图 18 所示。

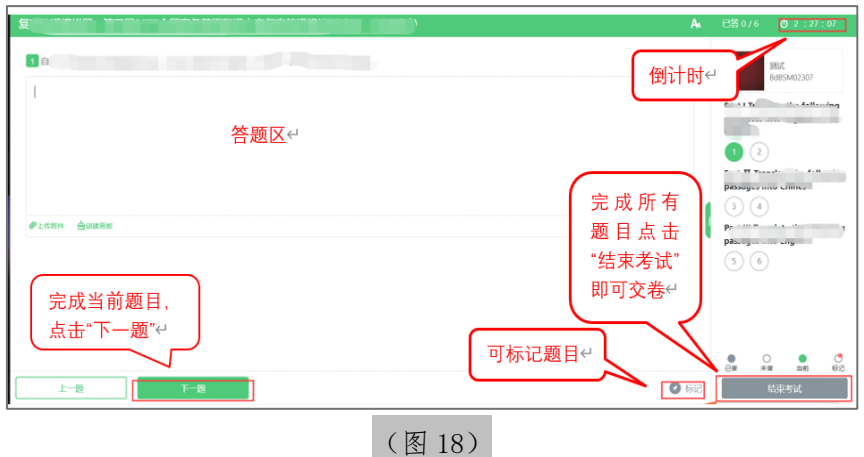

(2)若考试包含多个单元,须先结束当前单元后进入下一个单元 的答题(如下图 19 所示)。

注:结束单元后不可再返回修改答案,考生必须确认已完成本单元 答题后再结束当前单元。本次考试的具体试卷结构请考生详细阅读笔试 客户端展示的"考生须知"中的内容,如因考生未详细阅读"考生须知" 导致考生漏答、错答题目,所造成的后果由考生自行承担。

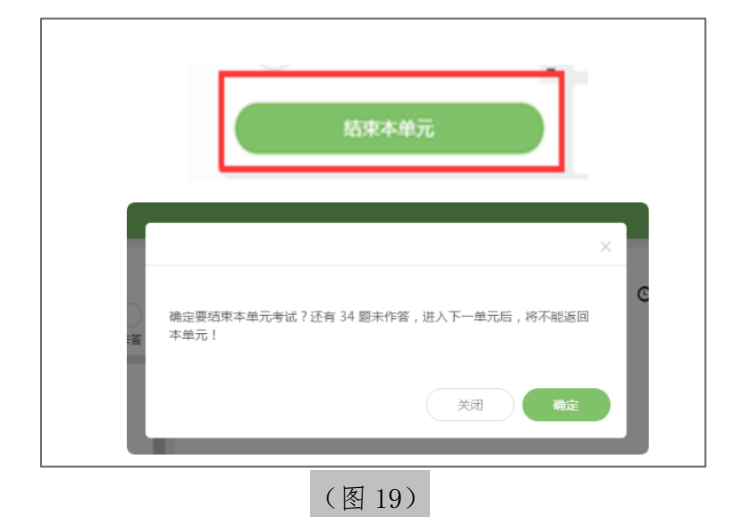

(3)考试界面右上角会显示考试剩余时间。答题结束后,考生可 以后点击界面右下角的"结束考试"按钮交卷,如下图 20 所示。

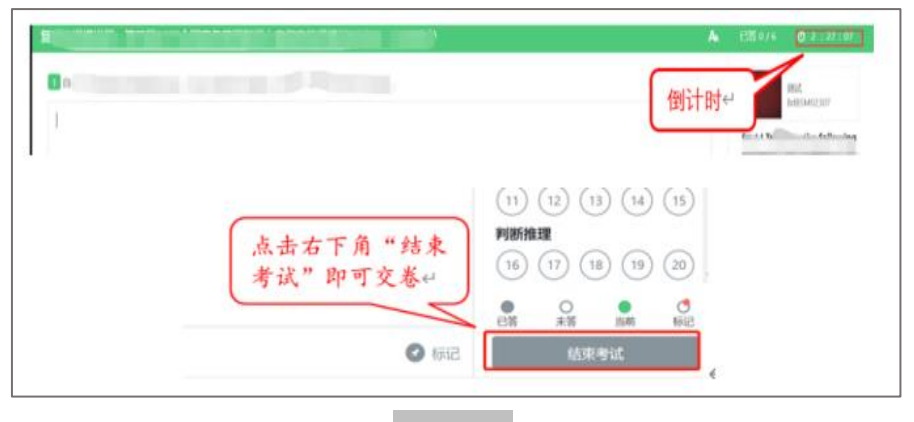

(图 20)

(4)考试过程中,考试设备的摄像头保持正面面对考生。建议考 生的完整的头部、肩部处在监控范围内,并露出双耳,如下图 21 所示。 考试设备四周光线充足、均匀,避免监控画面过暗或过亮。

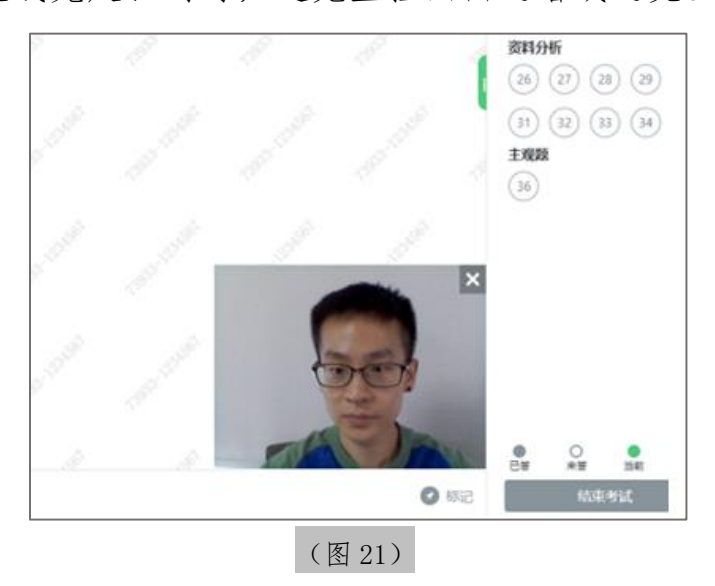

### <span id="page-13-0"></span>五、第二视角鹰眼监控的架设

1.第二视角鹰眼监控设备摄像头建议架设在考试设备的侧后方、距 离 1.5 米-2 米处、摄像头高度 1.2-1.5 米, 与考试位置成 45 度角, 如 下图 22 所示。

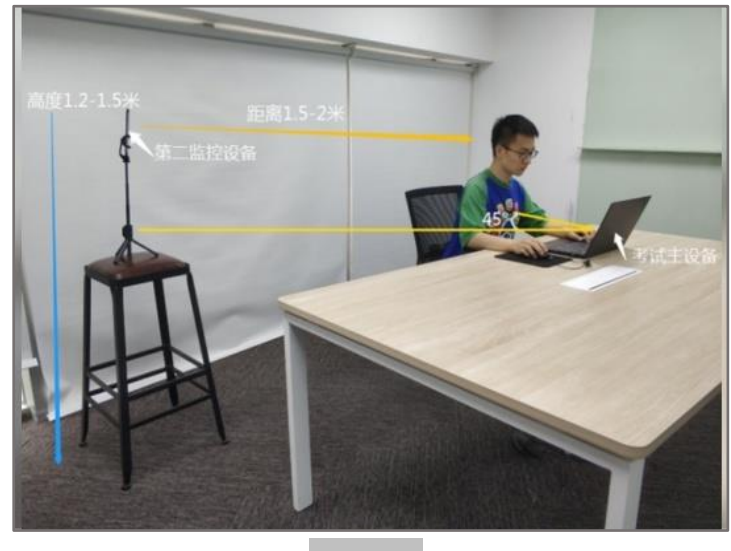

(图 22)

2.第二视角鹰眼监控设备架设好以后,可以使用前置摄像头的拍照 功能,查看监控效果、调试监控角度。确认监控摄像头正常工作无遮挡, 监控范围覆盖考生完整侧面人像(双手可见)、桌面物品摆放情况、完 整的考试设备、答题设备的屏幕、以及考生周边环境。保证考试区域光 线均匀充足,避免监控画面过暗或过亮,导致监控效果不佳被判定为违 纪,如下图 23 所示。

3.最后,仔细检查监控设备摆放的稳定程度,避免考中设备倾倒造 成损失。如考中在笔试客户端看到第二视角断连的相关提示,请考生尽 快检查第二视角监控视频是否连接正常,如断连请尽快重新连接,避免 因断连时间过长导致被判定为违纪。

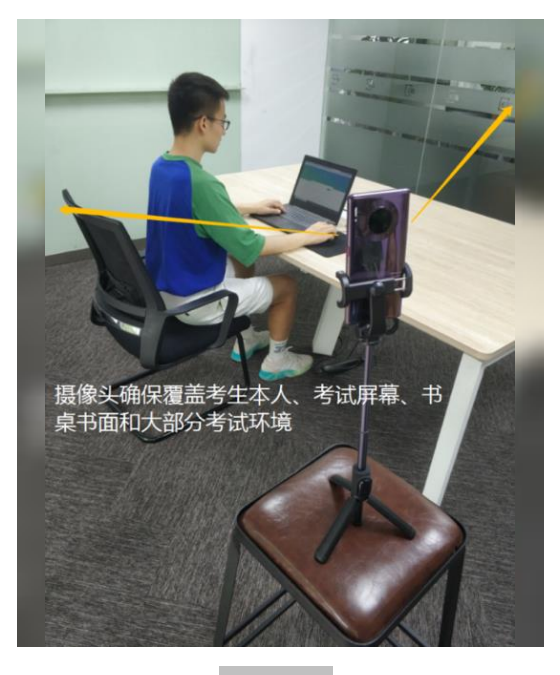

(图 23)

# 六、技术支持

1、客户端在线考试系统,如果遇到设备或操作等技术问题,可点 击页面右侧"技术支持"获取帮助。

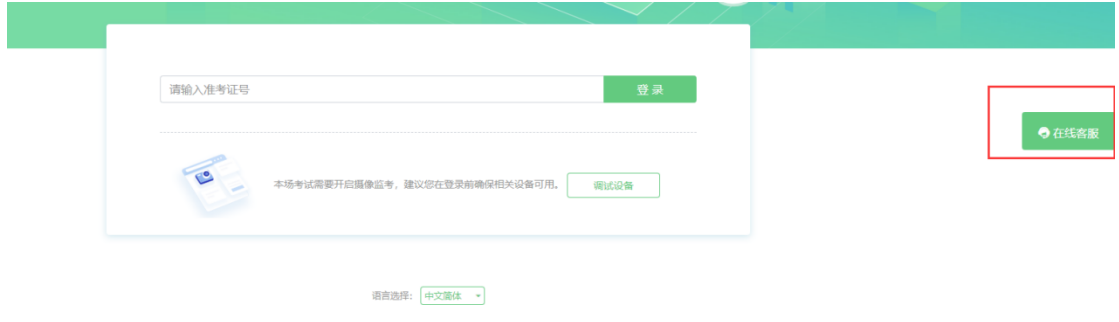

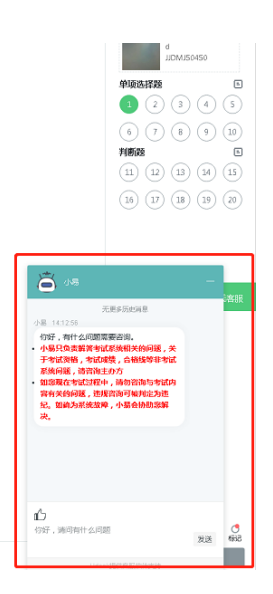

特别提醒:技术支持仅解答考试系统相关的问题;严禁向技术支持 透露或咨询与考试内容有关的问题。关于考试资格、考试成绩、合格线 等非考试系统问题,考生另行咨询主考单位。

2、客服联系方式:

客服电话:400-032-8530(工作时间:每日 10:00-20:00)